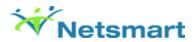

## **Using Document Capture**

#### Overview

This is the Avatar link used for importing and scanning client-related documents into the system.

# Before You Begin

Prerequisites: You must have the following items configured in order to use the document capture functionality.

- Perceptive Content must be configured on the server.
- You must have access to Document Capture in the Client ChartView.
- You must have the ability to scan under the Document Management section of User Definition or User Role Definition forms.

## Import a Document into Avatar

- 1. Navigate to a client's ChartView.
- 2. Click the **Document Capture** link.
- 3. When the message displays, "How would you like to capture documents?" click Import.
- 4. Select the appropriate episode from the **Episode Number** drop-down list and select **OK**.
- 5. Select Capture on the Document Capture screen.

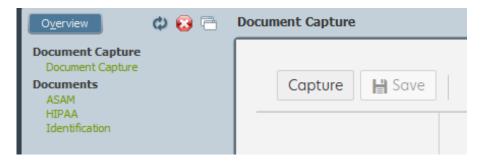

6. In the Select Files window, click Browse.

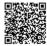

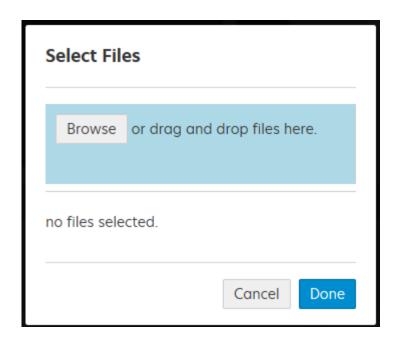

- 7. Navigate to the document(s) that you want to import and select **Open**.
- 8. Can drag and drop files into blue area as well. In the **Select Files** window, click **Done**.

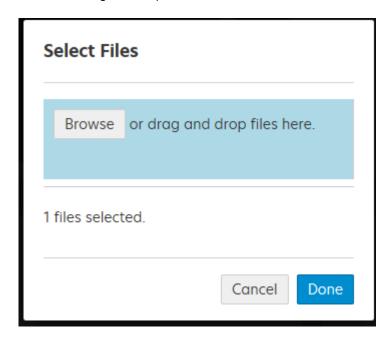

**System result**: The image displays in the **Document Capture** screen. **System result**: The image displays in the **Document Capture** screen.

9. Select the correct document type from the **Document Type** drop-down list, located on the right side of the chart.

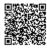

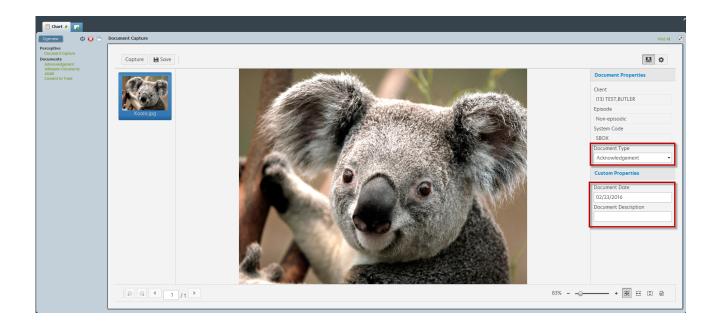

- 10. Update the **Document Date** and **Document Description if needed.**
- 11. Click **Save** in the top portion of the screen.

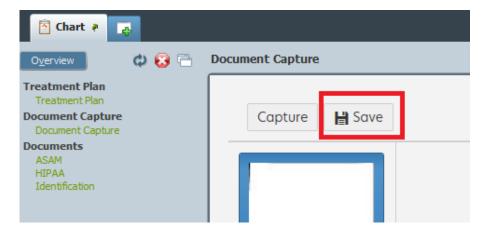

**System result**: After submission, the system returns you to the beginning of the **Document Capture** screen. Two green labels appear, one for *Save was successful*, and one for *Document Added to Avatar*.

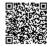

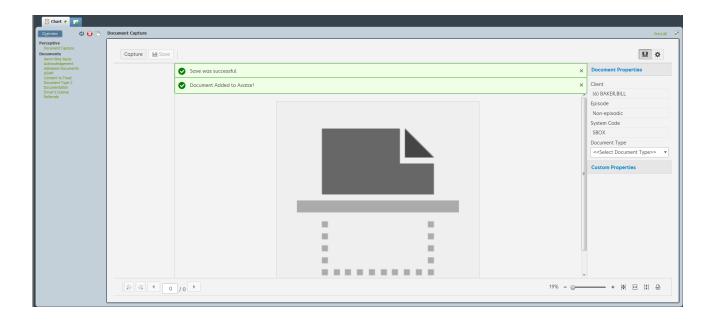

- 12. Repeat steps 5-10 for capturing additional documents within the same episode.
- 13. Repeat steps 2-10 for capturing documents within different episodes.

### Scan a Document into Avatar

- 1. Navigate to a client's ChartView.
- 2. Click the **Document Capture** link.
- 3. When the message displays, "How would you like to capture document?" click Scan.
- 4. Select the appropriate episode from the Episode Number drop-down list.
- 5. Click the **Capture** button or scan image in the middle of the **Document Capture** screen.

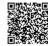

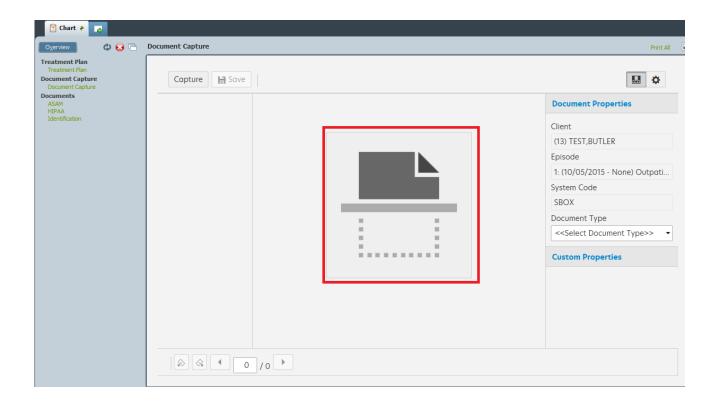

6. If a document is in the scanner, the scanner will scan the image when you select the **Scan Image** button in the middle of the screen.

System result: The image displays in the Document Capture screen.

7. Select the correct document type from the **Document Type** drop-down list, located on the right side of the chart.

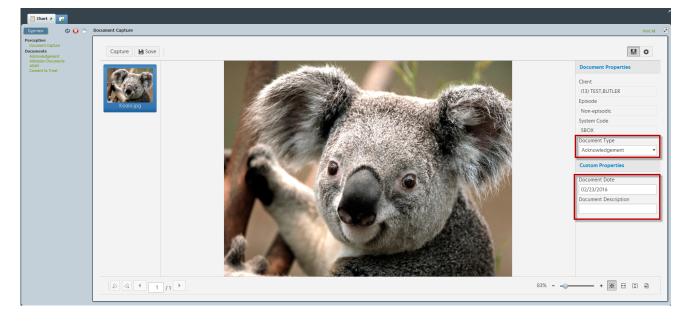

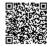

- 8. Update the **Document Date** and **Document Description if needed.**
- 9. Click **Save** in the top portion of the screen.

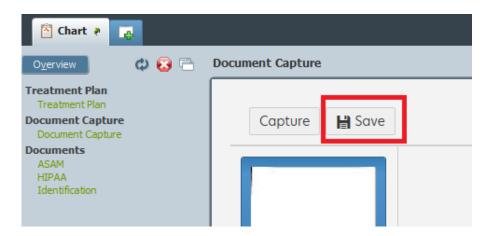

**System result**: After submission, the system returns you to the beginning of the **Document Capture** screen. Two green labels appear, one for *Save was successful*, and one for *Document Added to Avatar*.

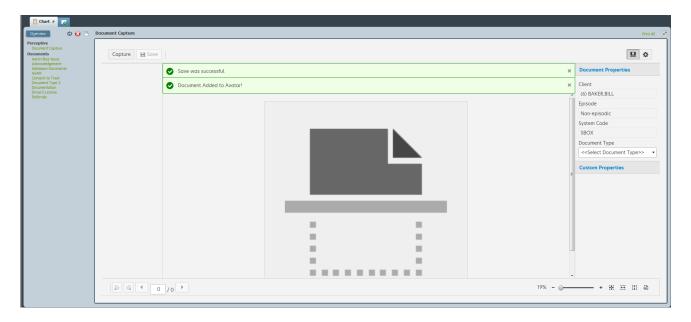

- 10. Repeat steps 5-10 for capturing additional documents within the same episode.
- 11. Repeat steps 2-10 for capturing documents within different episodes.

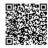